## Práctica 1. SIMULACIÓN

Electrónica de Potencia. 2004

Medida de  $V_{dc}$ ,  $V_{ac}$ ,  $V_{rms}$ ,  $FF$ ,  $FP$  y  $FP$ .

## 1. Uso del multímetro

## 2. Señal de un rectificador de media onda

Puesto que el modelo D1N4002 no se encuentra en la librería estándar del programa debemos a˜nadirlo. Siga los siguientes pasos:

1. Busque el directorio donde tenga instalado el el SwCADIII, y dentro busque el directorio donde están los modelos. Normalmente es

C:\Archivos de programa\LTC\SwCADIII\lib\cmp

- 2. Con un editor de texto abra el fichero standard.dio. Las líneas que comienzan por asterisco son comentarios. Las líneas que empiezan .MODEL son las definciones de los diodos.
- 3. Añada la siguiente línea al final del fichero:

```
.model D1N4002 D(Is=14.11n N=1.984 Rs=33.89m Ikf=94.81 Xti=3
```
+ Eg=1.11 Cjo=25.89p M=.44 Vj=.3245 Fc=.5 Bv=150 Ibv=10u

La línea es una sóla, si desea partirla por motivos estéticos o de espacio en la pantalla, pulse  $\leftrightarrow$  donde quiera partir la línea; añada el signo + al comienzo de la siguiente l´ınea; a˜nada un espacio en blanco y siga con el resto de la l´ınea. Lo ´unico de debe tener en cuenta es partir siempre después de un espacio. En párrafo anterior hemos partido la línea después del parámetro Xti=3 y después del parámetro Ibv=10u.

Grabe y cierre el fichero. Si ha seguido los pasos correctamente tiene añadido el modelo del diodo en la librería del programa. Comprobémoslo.

Para ello dibuje el esquema de la Figura 1 en el SwCADIII. Pinche sobre el diodo con el botón derecho y pulse Pick New Diode . Busque, en el cuadro de diálogos que aparece, el diodo que acaba de crear. Debe estar al final de la lista. Selecciónelo.

El estímulo que se utiliza es una fuente senoidal con los parámetros indicados en la Figura 2. La simulación requerida es un análisis transitorio. Indíquelo en la barra de menú Simulate→Edit Simulation Cmd. Ponga tiempo de simulación para ver cuatro periodos.

<sup>+</sup> Tt=5.7u Vpk=150 mfg=Motorola type=silicon)

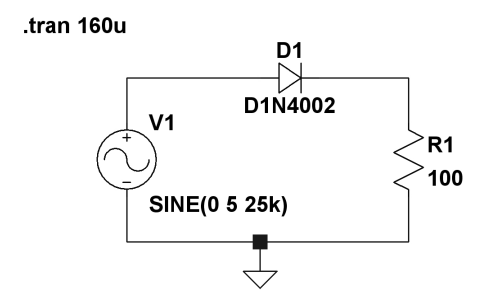

Figura 1: Rectificador de media onda.

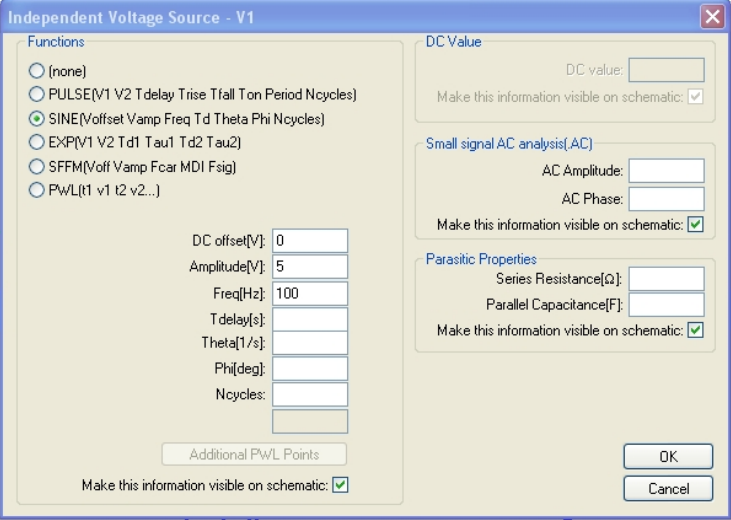

Figura 2: Parámetros de la fuente de tensión.

Visualice la corriente en la carga (Figura 3) y, manteniendo la tecla CTRL pulsada, pinche con el botón izquierdo del ratón sobre las letras I(RL) de la pantalla gráfica. Se abrirá un cuadro de diálogos como el de la Figura 4, en el que se indica la componente de continua y el valor eficaz. Determine el valor de la componente de alterna:

$$
V_{ac} = \sqrt{V_{rms}^2 - V_{dc}^2}
$$

Cambie los parámetros de la fuente para poner la frecuencia en  $25kHz$ . Cambie la escala de tiempo para ver cuatro periodos.

$$
T = \frac{1}{f} \Rightarrow t_{simulation} = 4 \cdot T = \frac{4}{f} = \frac{4}{25000} = 160 \mu s
$$

Si todo ha ido bien debería ver algo parecido a la Figura 5. Nótese que la corriente en la carga es  $\frac{V(RL)}{RL}$ .

 $■$  Cambie la resistencia de carga por una de 1KΩ. Añada un condensador de  $1\mu$ F en paralelo con la carga. Cambie la frecuencia de la fuente a  $1kHz$ 

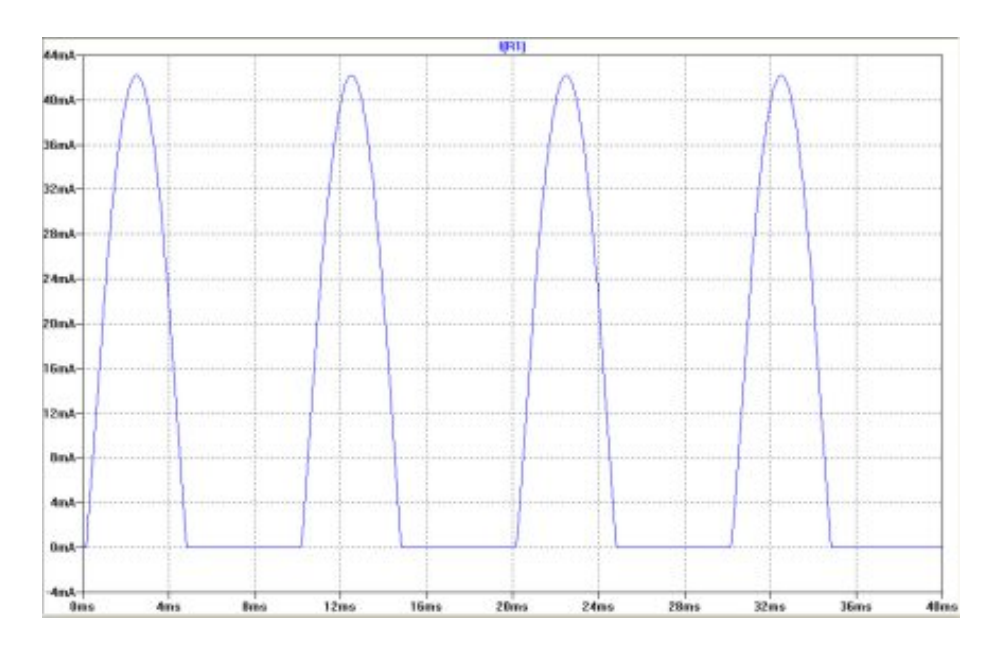

Figura 3: Corriente en la carga del rectificador.

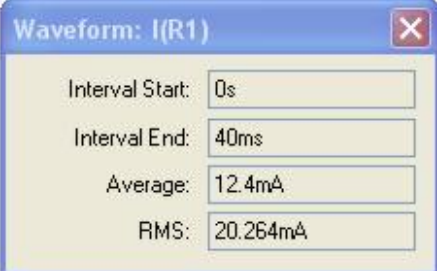

Figura 4:  $V_{dc}$ y $V_{rms}$ 

y reajuste la escala de tiempo para ver cuatro periodos. Simule y visualice la tensión en la carga. Si todo ha ido bien deberá ver una gráfica como la de la Figura 6

- $\blacksquare$  Calcule los FF, FC y FR. Para ello mantenga pulsada la tecla CTRL y pinche con el botón izquierdo del ratón sobre las letras VRL de la pantalla gráfica.
- Cambie el condensador por uno de  $22\mu$ F. Incremente el tiempo de simulación a 50ms y repita los pasos del apartado anterior. Debería obtener los resultados que aparecen en la Figura 7

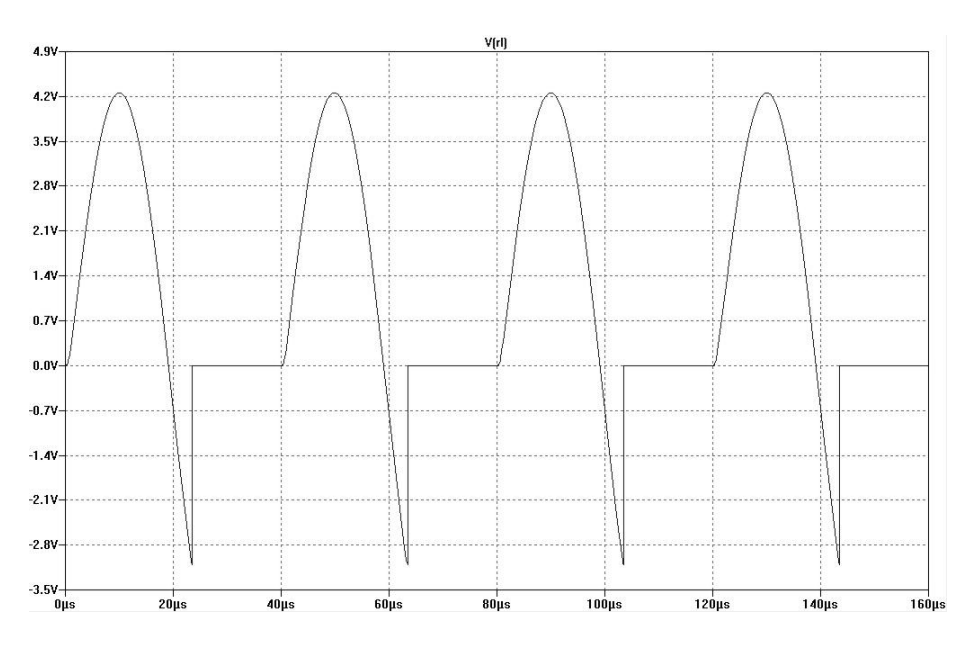

Figura 5: Tensión en la carga para una frecuencia de  $25kHz$ 

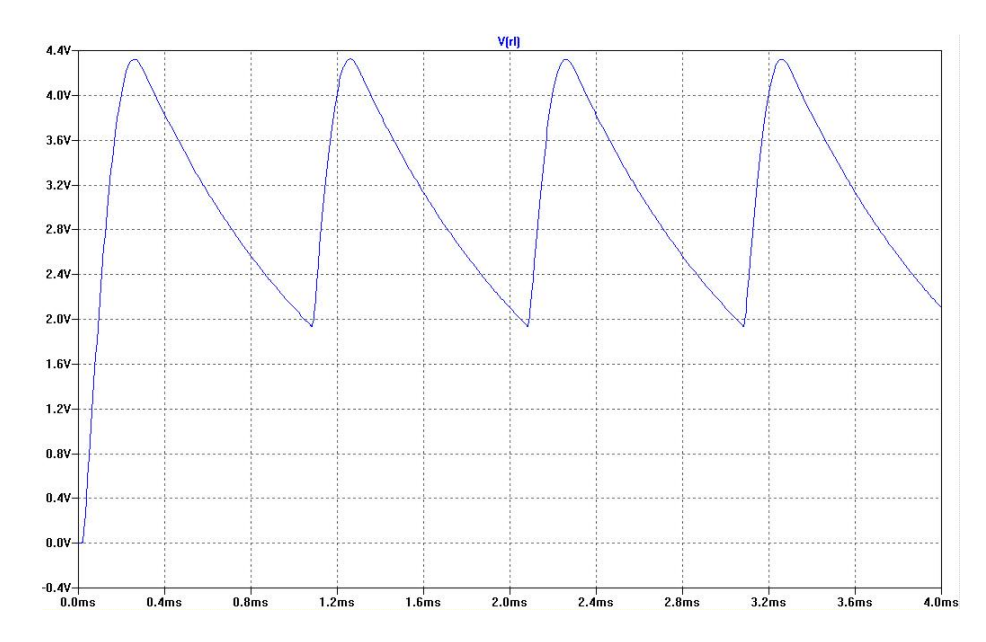

Figura 6: Tensión de salida del rectificador con filtrado por condensador de  $1\mu F.$ 

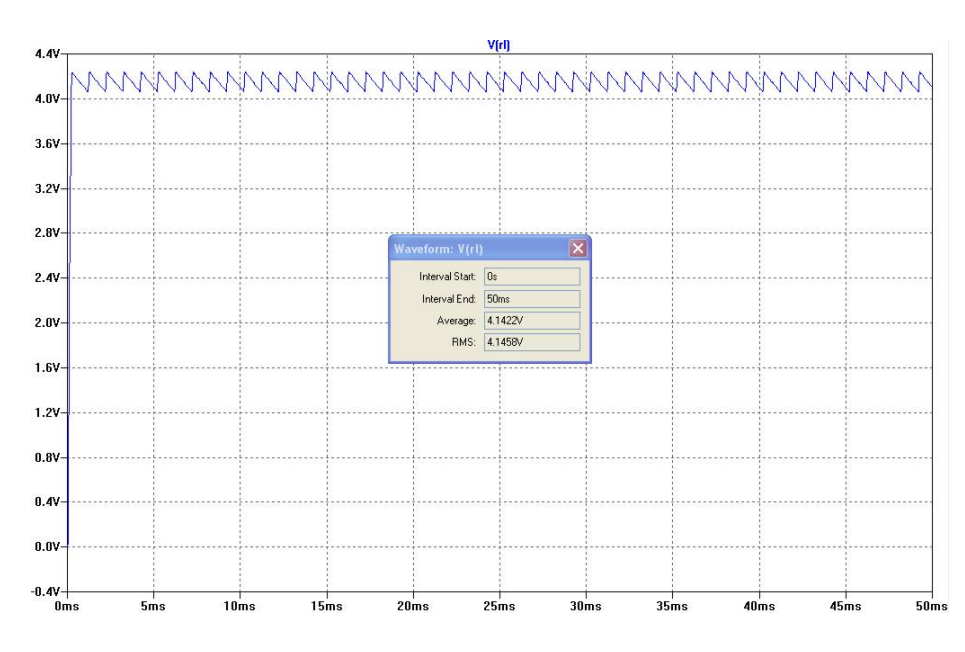

Figura 7: Tensión en la carga del rectificador con filtro por condensador de  $22\mu F$ .